**Version1.0. y**

**● 設置**

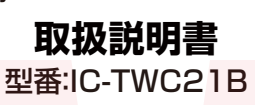

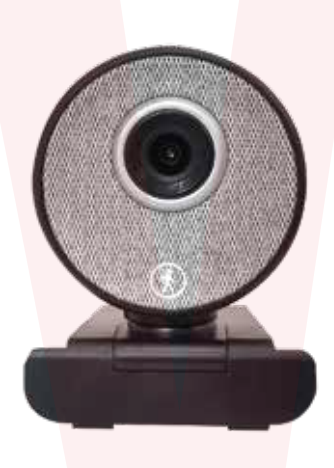

**保証期間: 購入日より12ケ月**

※納品書・レシート等が保証書の代わりとなります。

②内側のクッション部の保護シート3か所を剥がします。

保護シートを剥がす

◆パソコンのモニターに設置する

①カメラの台座部を開きます。

# ●故障かな?と思ったら●

**お問い合わせ・修理をご希望をされる場合 support@thanko.jp** に空メールをお送りくださ い。自動返信でご案内いたします。

# **※自動返信が来ない場合**

! う設定の上ご送付ください。 送信前に「@thanko.jp」のメールが受信できるよ

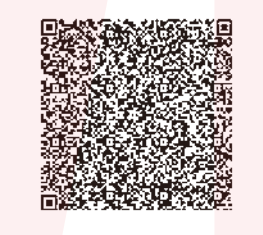

# **不具合品のご送付先**

ご送付いただくだけでは対応ができない為、必ず空メール ここけ*。*<br>こだけいただき、内容をご確認の上ご送付ください。 <sub>チバケン ナランシ アカネハマ<br>**〒275-0024 千葉県習志野市茜浜 2-3-1**</sub> EL 内 サンコーサポート宛 TEL 03-3526-4328 (月~金 10:00 ~ 12:00 13:00 ~ 18:00 土日祝日を除く) お問合せメールアドレス :support@thanko.jp

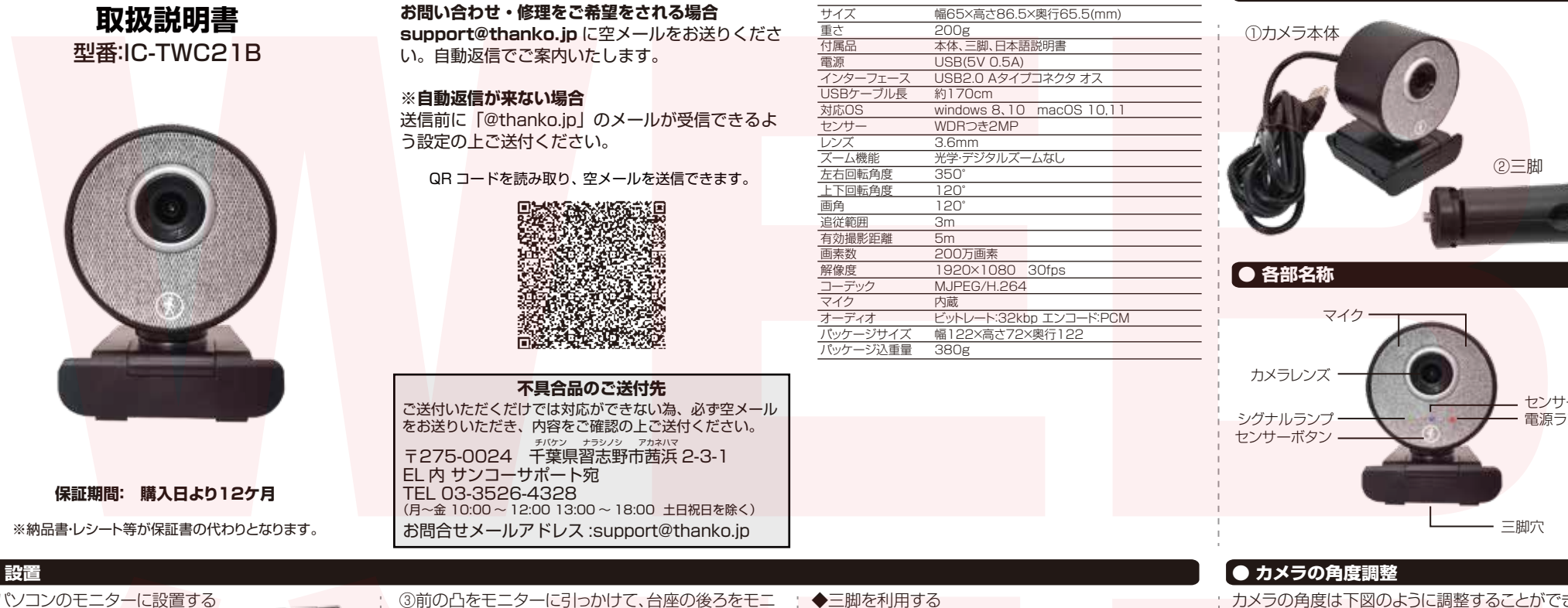

**● 仕様**

# **● セット内容**

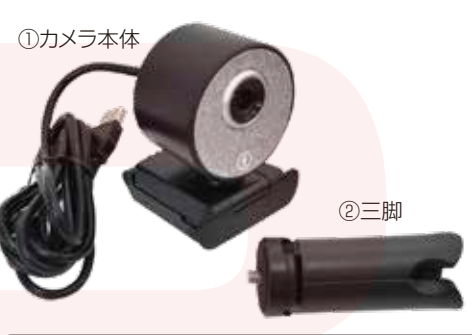

**● 各部名称** 

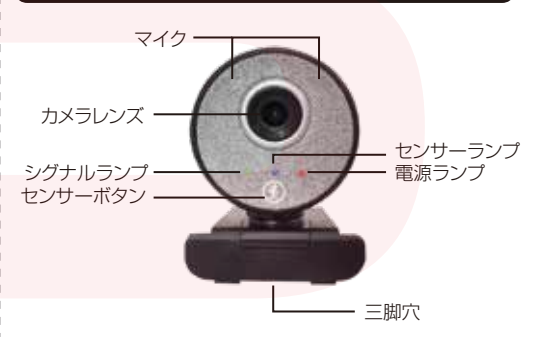

# **● カメラの角度調整**

カメラの角度は下図のように調整することができます。 お好みの角度に変更してください。

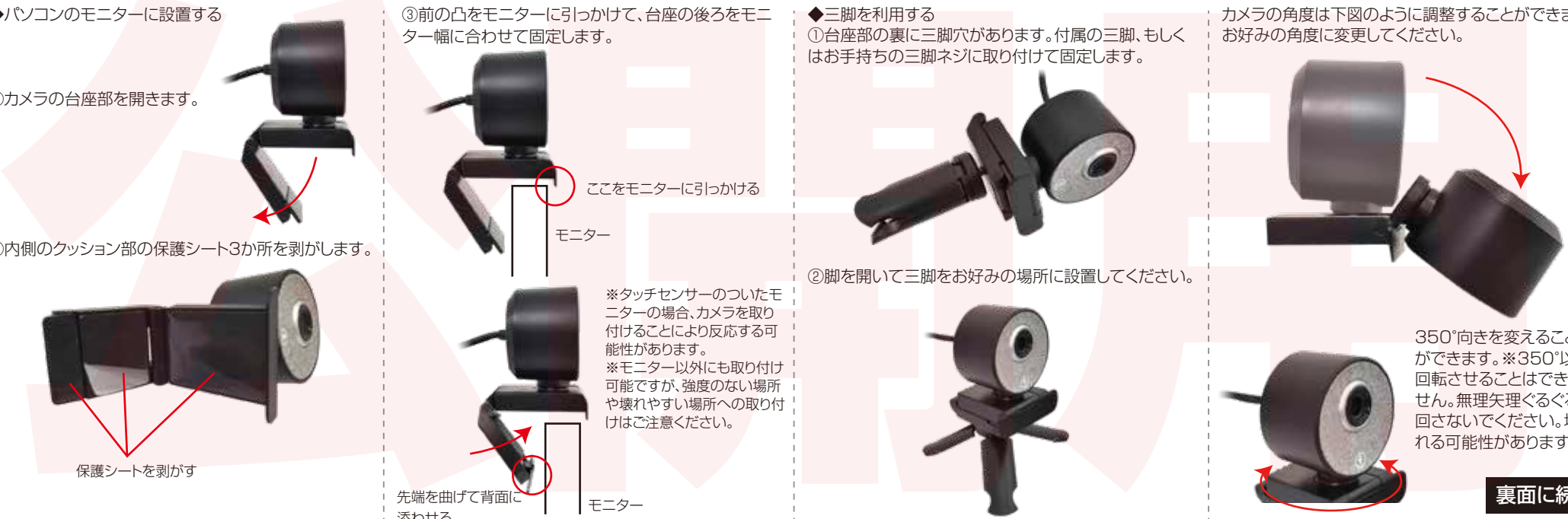

350°向きを変えること ができます。※350°以上 回転させることはできま せん。無理矢理ぐるぐると 回さないでください。壊 れる可能性があります。

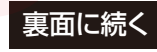

ター幅に合わせて固定します。

③前の凸をモニターに引っかけて、台座の後ろをモニ

モニター

モニター

先端を曲げて背面 添わせる

ここをモニターに引っかける

※タッチヤンサーのついたモ ニターの場合、カメラを取り 付けることにより反応する可 能性があります。 ※モニター以外にも取り付け 可能ですが、強度のない場所 や壊れやすい場所への取り付 けはご注意ください。

◆三脚を利用する

②脚を開いて三脚をお好みの場所に設置してください。

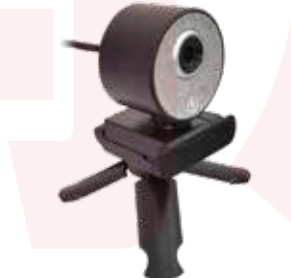

①台座部の裏に三脚穴があります。付属の三脚、もしく はお手持ちの三脚ネジに取り付けて固定します。

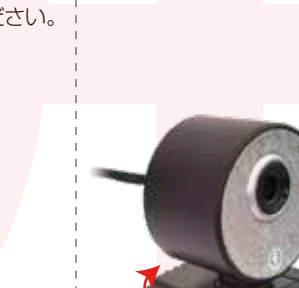

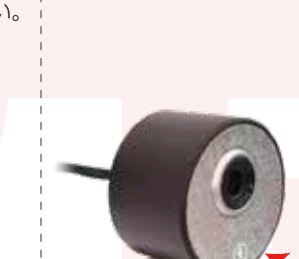

(1)パソコンの電源を入れ、パソコンを起動させます。 ②本体のUSB端子をパソコンのUSBポートに接続し ます。

③カメラの電源が入り、自動的に「デバイスのセットア ップ」が行われます。

※Windows/Mac共にドライバーの準備などは不要 です。自動でカメラが認識されます。

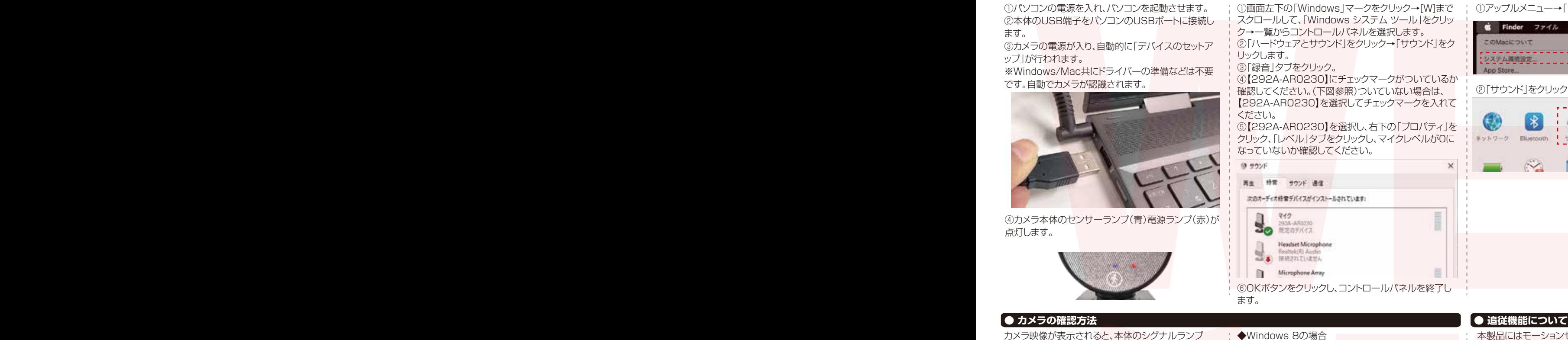

④カメラ本体のセンサーランプ(青)電源ランプ(赤)が 点灯します。

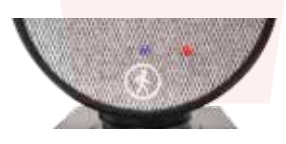

## **● パソコンに接続する ● マイク設定 -Windows- ● マイク設定 -Mac**

①画面左下の「Windows」マークをクリック→[W]まで スクロールして、「Windows システム ツール」をクリッ ク→一覧からコントロールパネルを選択します。 ②「ハードウェアとサウンド」をクリック→「サウンド」をク リックします。

③「録音」タブをクリック。

④【292A-AR0230】にチェックマークがついているか 確認してください。(下図参照)ついていない場合は、 【292A-AR0230】を選択してチェックマークを入れて ください。

⑤【292A-AR0230】を選択し、右下の「プロパティ」を クリック、「レベル」タブをクリックし、マイクレベルが0に なっていないか確認してください。

①アップルメニュー→「システム環境設定」クリック ③「入力」タブをクリック。

# ④【292A-AR0230】を選択してください。 右下の「消音」にチェックがないか確認してくださ  $\cup$ ⑤「サウンド」を終了します。 コンの人は30年、ストアコンクセリンステーション、「10年以上の「Network」」ークをクリックー(Windows Ryling)」ークをコンプセリンステーション、「100人以のインタセリンステーション」の「100人」の「100人」の「100人」の「100人」の「100人」の「100人」の「100人」の「100人」の「100人」の「100人」の「100人」の「100人」の「100人」の「100人」の「100人」の「100人」の「10

# **● カメラの確認方法 ● 追従機能について**

本製品にはモーションセンサーが内蔵されています。 動きを感知すると、自動的に左右にカメラが動きます。 ※上下には自動で動きません。手動で上下の角度は調 整してください。

追従機能をオフにするには、本体正面のセンサーボタ ンを押してください。真上のセンサーランプ(青)が消 灯すれば、追従機能がオフになっています。再度追従機 能を使用する場合は、ヤンサーボタンを押して下さい。

# **● アプリでの使用**

Skype、Zoomなどのアプリでの使用につきましては、 各アプリのヘルプなどで確認してください。 弊社にご質問いただいてもお答えできませんので、予 めご了承ください。

# 人 ご注意

※記載されている物以外は付属いたしません。 ※分解しないでください。 ※落としたり強い衝撃を与えないでください。 ※高温/多湿/火気近くで保管、使用しないでください。 ※異常を感じたらご使用をやめてカスタマーサポートま でご連絡ください。 ※本製品をご利用において生じる物品の破損は、保証の 対象外となります。 ※ご使用中においてのお客様の過失による故障、破損、 改造等はサポート保証の対象外となります。 ※正しく使用されない場合に生じた事故等について弊社 での責任は負いかねます。 ※製品仕様は改善のため予告なく変更する場合があり、 公開用

そのため説明書記載の内容と異なる場合があります。

カメラ映像が表示されると、本体のシグナルランプ (緑)が点灯します。

◆Windows 10の場合 ①画面左下の「Windows」マークをクリック→[か]まで スクロールして「カメラ」をクリックします。 ②カメラ画面が立ち上がります。パソコン内蔵のカメラ などが選択されていて、本カメラ映像が表示されてい ない場合は、画面右上のアイコンをクリックし、カメラ を変更してください。

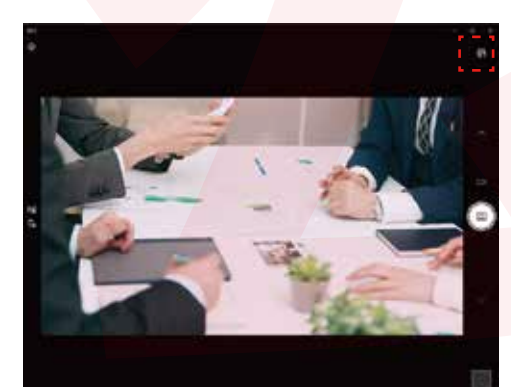

# ◆Windows 8の場合

①画面左下の「Windows」マークをクリック→スター ト画面を表示します。 ②カメラのアイコンをクリックします。※カメラアイコ ンが表示されてない場合は、左下の矢印をクリック、ア プリの一覧から「カメラ」を選択します。 ③カメラ画面が立ち上がります。本カメラ映像が表示

⑥OKボタンをクリックし、コントロールパネルを終了し

されていない場合は、カメラの切り替えを行って、カメ ラを変更してください。

# ◆Macの場合

ます。

①「Face TIme」を起動します。 ②ビデオ→「292A-AR0230」を選択します。

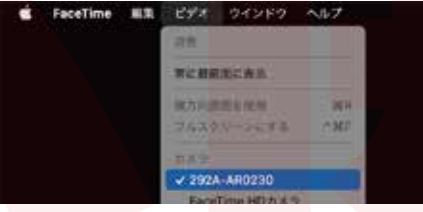

プレビュー画面に本カメラ映像が表示されます。